## **TeachMT**

### **Staff Assignments - District**

https://teachmontana.com

### Contents

| Editing Existing Staff | 1 |
|------------------------|---|
|                        |   |
| Deleting Staff         | 2 |
| 5                      |   |
| Adding Staff           | 5 |

Staff can be managed on the District or School level.

## **Editing Existing Staff**

From the Dashboard, click **Administration**.

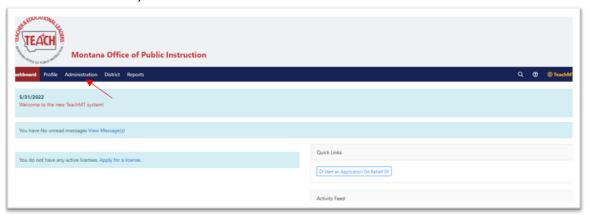

## Click **Staff Management**.

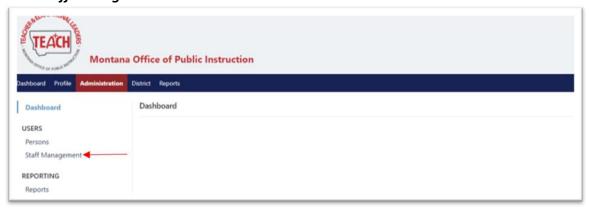

#### Select the District or School Filter.

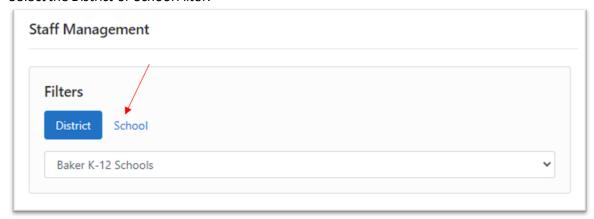

### A list of current staff will be shown.

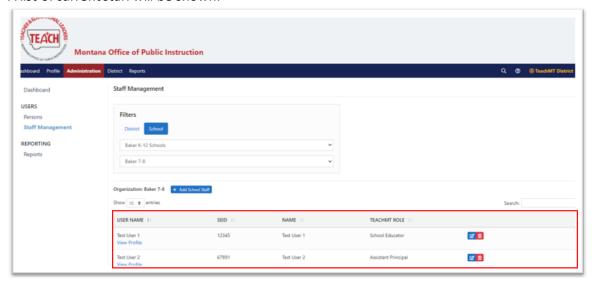

You can filter the results using the Search bar to the right of the page.

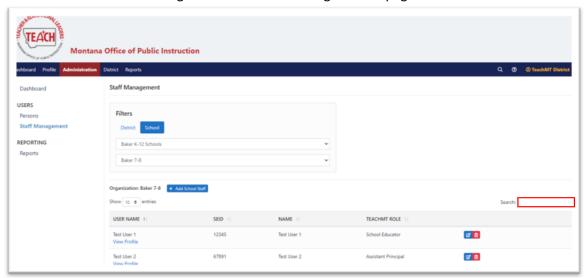

To edit the staff record for a current educator, click on the edit icon to the right of the eductaor's name.

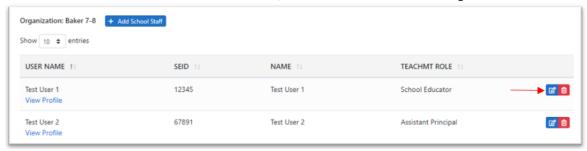

Choose the permitted TeachMT Role and click Next.

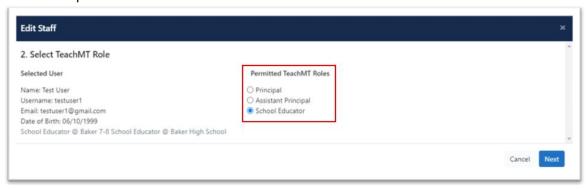

If you are changing the role of the educator, you will be asked to confirm your changes.

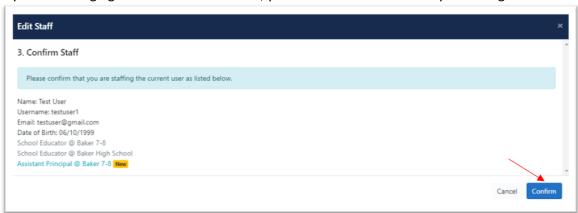

If you are not making a change, you will get a message that the person is already staffed in this role. Click *Confirm*.

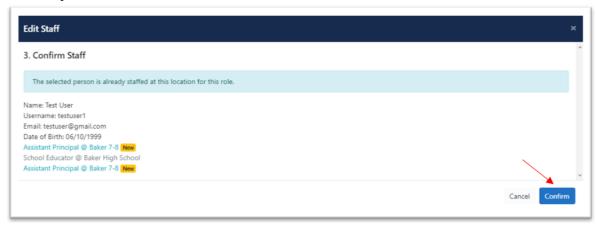

## **Deleting Staff**

To delete staff, click the red trash can icon next to the educator's name.

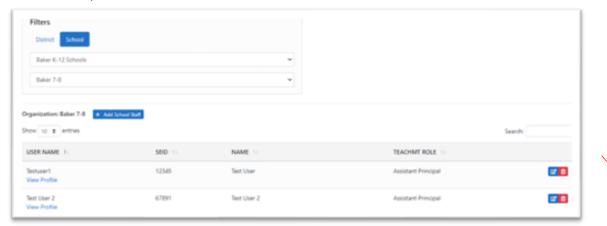

## Click *Confirm*.

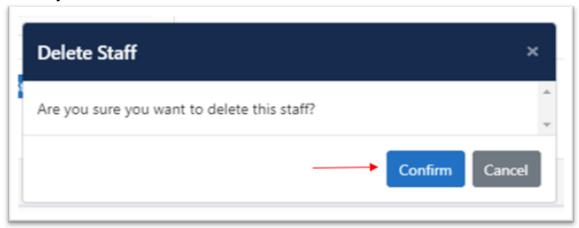

# **Adding Staff**

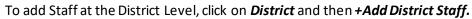

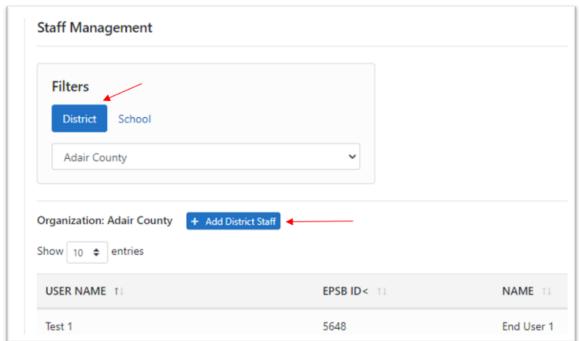

Search for the user by any combination of First Name, Last Name, EPSB ID, Username and Email. Click *Search.* 

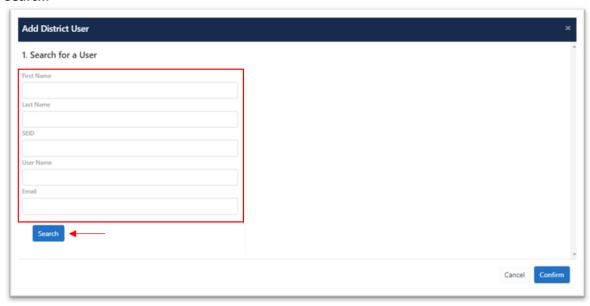

Choose the educator from the list on the right and click Confirm.

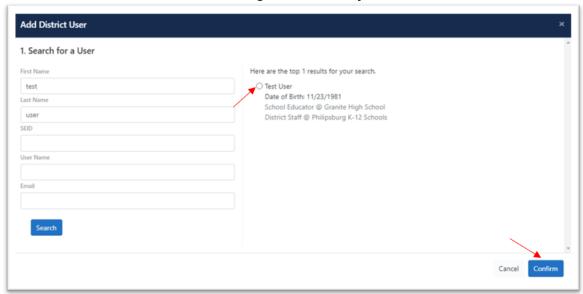

Assign them a role from the Permitted TeachMT Roles and click *Confirm*.

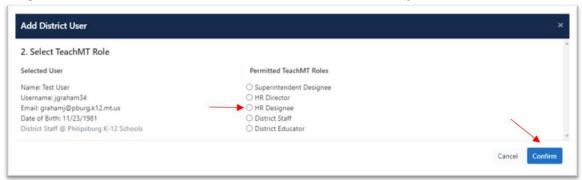

Confirm your selections by clicking *Confirm*.

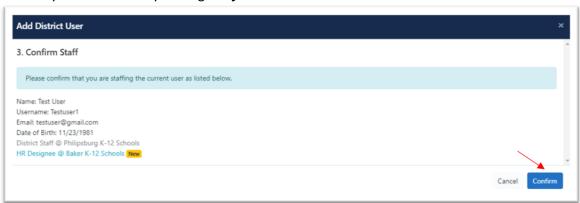

To add School staff, the process will be very similar. Click on *School* and then select the School from the drop down list.

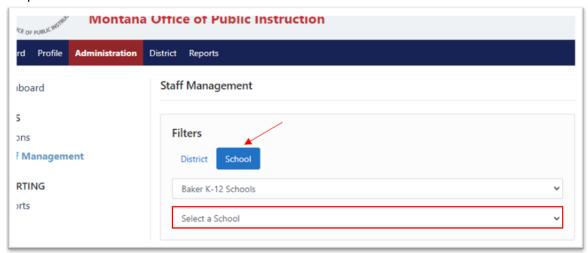

## Click +Add Staff.

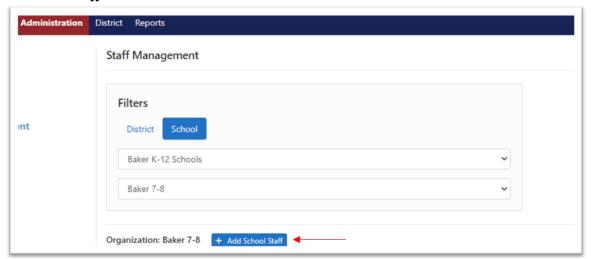

Search for the user by any combination of First Name, Last Name, EPSB ID, Username and Email. Click *Search.* 

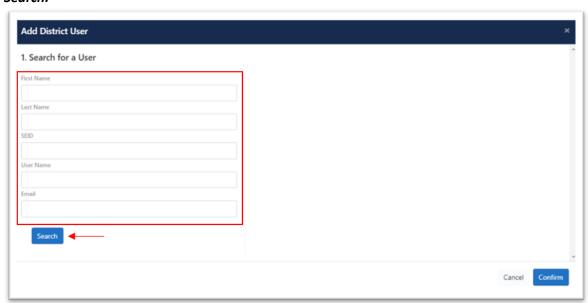

Choose the educator from the list on the right and click *Confirm*.

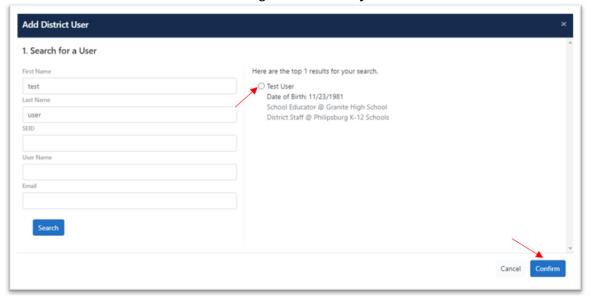

## Assign them a role from the Permitted TeachMT Roles and click *Confirm*.

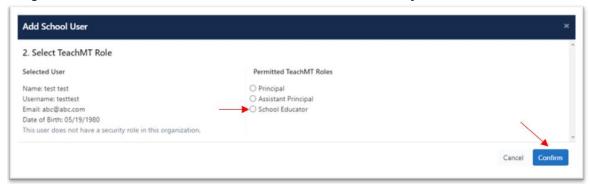

## Confirm your selections by clicking *Confirm*.

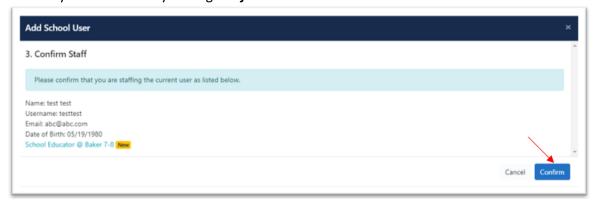